# Innehåll

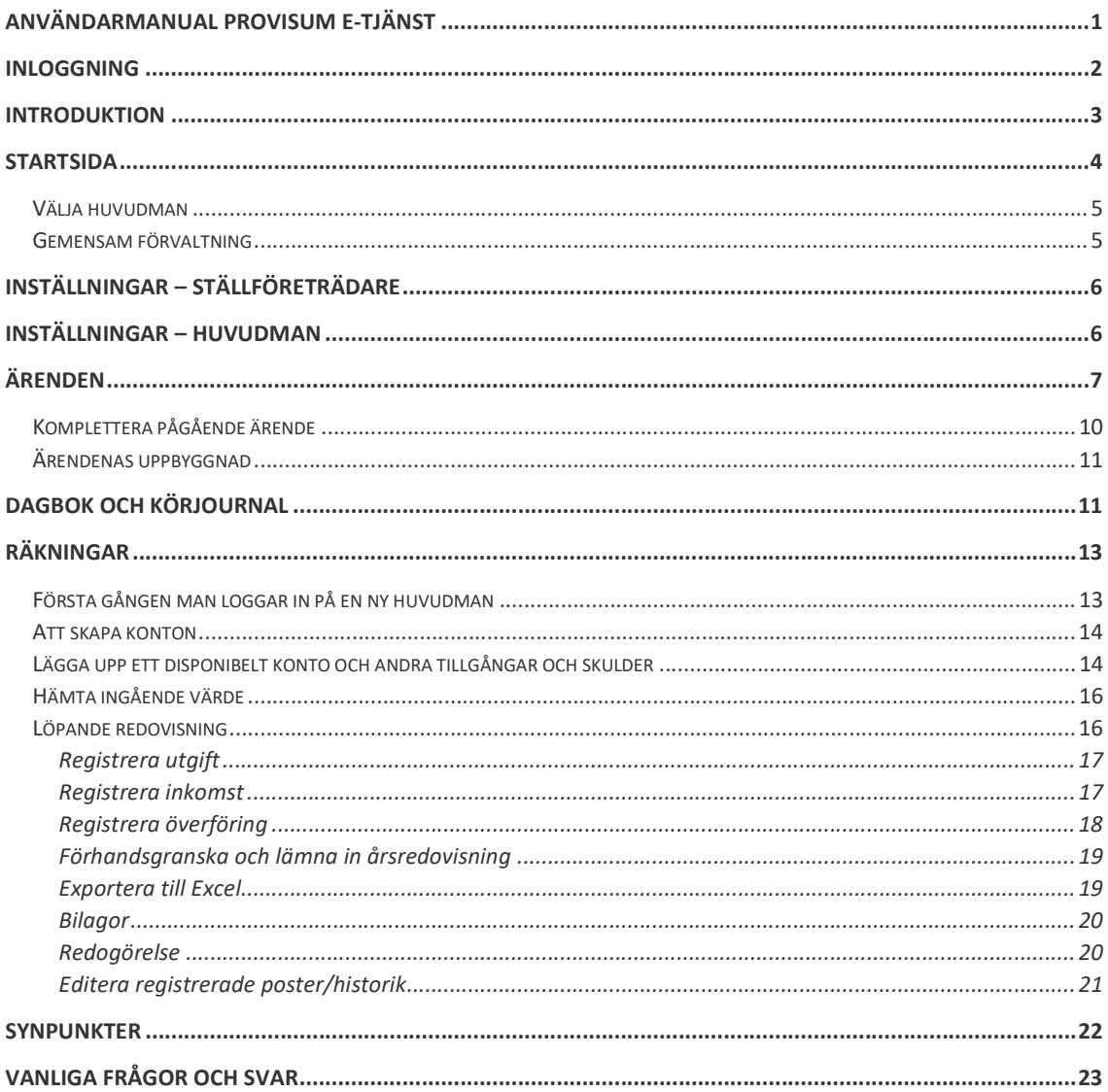

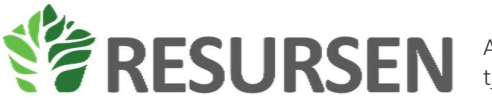

## Inloggning

När användaren ska logga in till systemet kommer följande bild att visas, Figur 1. Användaren klickar då på pilen ovanför logga in knappen för att välja identifikationsalternativ, se Figur 2.

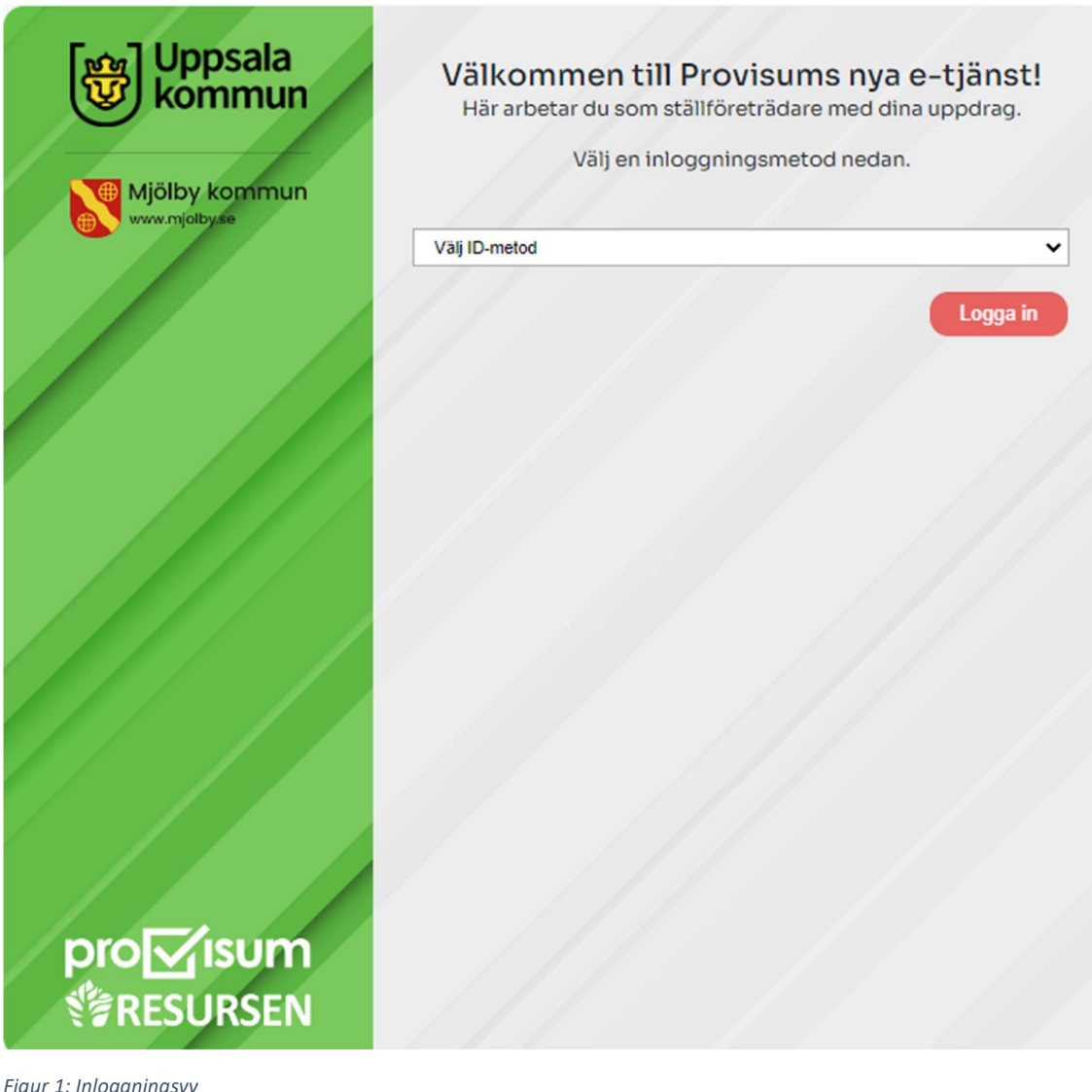

'yyımıysvy

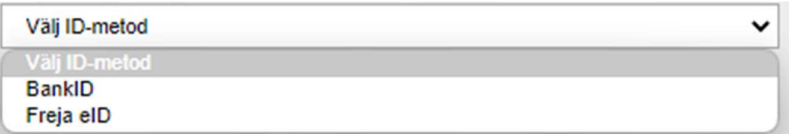

Figur 2: Inloggningsalternativ

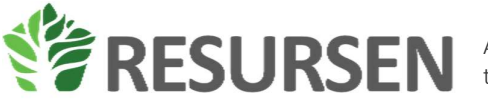

Efter att ni valt inloggningsalternativ klickar ni på logga in och följer ni instruktionerna på skärmen för att logga in.

## Introduktion

Kom i gång med din redovisning

Om du sedan tidigare har redovisat i Valter kommer dina löpande inkomster och utgifter att finnas där

För det fall du är helt ny så kommer du första gången du loggar in få ange hur du vill få notifieringar om nya meddelande/händelser i e-tjänsten. Därefter kommer du hänvisas till huvudmannens kontaktuppgifter där du kan ange om huvudmannen kan signera digitalt samt uppdatera huvudmannens kontaktuppgifter samt kontaktuppgifter till huvudmannens eventuella kontaktpersoner. Obs att om du anger att huvudmannen kan samtycka digitalt så kommer de ansökningsärenden som du skickar till överförmyndaren först att passera huvudmannen för dennes samtycke. Du kan när som helst ändra denna uppgift och eventuella ansökningar som du signerat åker då in till överförmyndaren för handläggning.

När du fyllt i dessa saker vill du antagligen starta din redovisning. Du markerar då fliken räkningar till vänster.

När du kommer in på den sidan ser det ut så här, se Figur 3

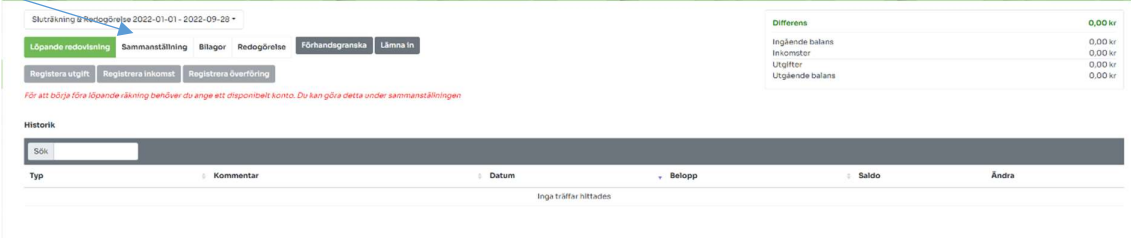

Figur 3: Första gången på räkningar

Det första du behöver göra då är att klicka på fliken sammanställning för att mata in vilket konto som är det disponibla kontot. Anledningen till detta är för att de löpande inkomsterna och utgifterna ska avräknas mot detta konto och alltid generera dig det korrekta saldot på kontot för att du ska kunna göra löpande avstämningar.

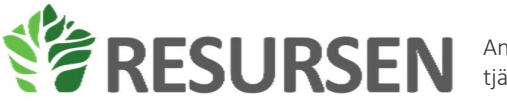

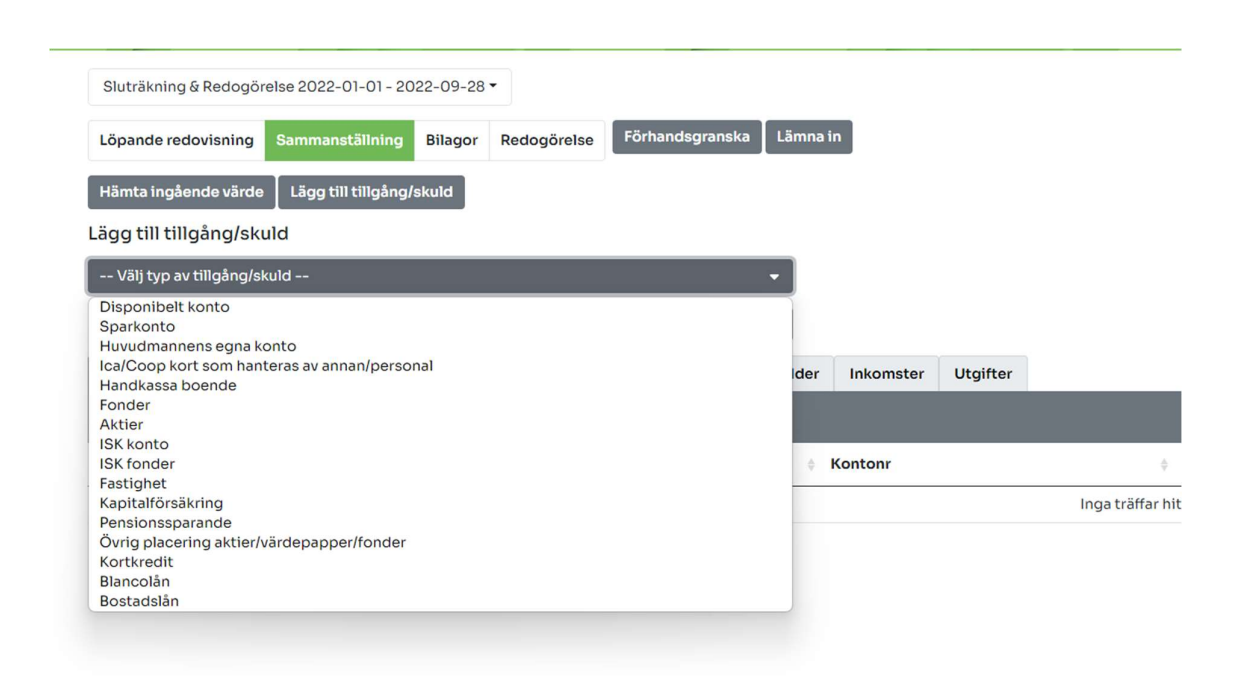

#### Figur 4: Val av konto

Du avgör själv när du registrerar övriga tillgångar och skulder som huvudmannen har men detta görs i samma meny som ovan. Det är bara det disponibla kontot som är tvingande för att påbörja de löpande registreringarna.

## Startsida

När inloggningen är klar visas startsidan. På denna vy kan en till vänster under nyheter läsa information för överförmyndaren som är viktig för dig som ställföreträdaren att veta. På höger sida under meddelanden visas alla olästa meddelanden som du har att hantera.

| Nyheter                                                                                                    | Meddelanden                                                                                                    | $\Box$<br>$\mathbb{G}$<br>Tindra Förmynderskap flerpart<br>Ansökan om uttagstillstånd<br>2022-09-0111-945<br>Inväntar signering                                                                                    |                                                                                                    |
|----------------------------------------------------------------------------------------------------|----------------------------------------------------------------------------------------------------|----------------------------------------------------------------------------------------------------|----------------------------------------------------------------------------------------------------|
| 2017-02-01 Meddelande till gode männen<br>Här kan lämna ett meddelande till de ställföreträdare som använder e-<br>tiänsten. | Tindra Förmynderskap flerpart<br>8 2022-09-01<br>Viking Test220831<br>8 2022-08-31<br>٠<br>Tindra Förmynderskap flerpart<br>8 2022-08-31<br>Mia Testar 220802<br>图 2022-08-30<br>Tindra Förmynderskap flerpart<br>■ 2022-08-30<br>Textra Förmunderskap flerpart<br>$Q$ 2022-09-01<br>Tindra Förmunderskap flerpart<br>○ 2022-09-01 | $\Box$<br><b>Signering krävs</b><br>$\Omega$<br>$\Box$<br>Signering krävs<br>$\alpha$<br>Signering krävs<br>$\Box$<br><b>Signering krävs</b><br>$\hbox{ }^{\circ}$<br>Signering kräve<br>$\Box$<br>Signering krävs | $\Box$<br>113 Tindra Förmynderskap flerpart<br>Ansökan om uttagstillstånd<br>2022-09-011150:17<br>Invåntar signering<br>$\Box$<br>Tindra Förmynderskap flerpart<br>ര<br>Signering krävs<br>2022-09-01115627<br>Signesting krives<br>Stal Simon Azmoudeh Fard Super<br>$\Box$<br>Ansökan om uttagstillstånd<br>2022-08-3114-26-02<br>Invåntar signering<br>$\Box$<br>$\omega$<br>Tindra Förmynderskap flerpart<br>Ansökan om samtycke till arvskifte<br>2022-08-3110-3815<br>Invåntar signering |

Figur 5: Startsida

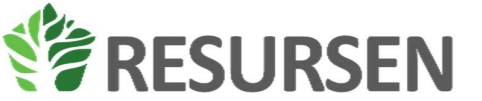

Till vänster på startsidan visas menyerna, om du håller musen över den vänstra ramen expanderar menyerna och en förklarande text blir synlig bredvid varje symbol, i Figur 6 visas alla alternativ som finns i menyfältet. Alternativen huvudman, räkningar, ärenden och dagbok kommer bara att synas efter att en huvudman är vald.

|   | pro⊠isum  |   |                       |
|---|-----------|---|-----------------------|
|   | Start     |   |                       |
|   | Huvudman  |   | Synpunkter            |
| E | Räkningar | ? | Användarinstruktioner |
|   | Ärenden   |   | Inställningar         |
| Ξ | Dagbok    |   | Logga ut              |

Figur 6: Menysymboler

Till höger på startsidan finns en sammanställning av alla ärenden som finns. Innan en huvudman är vald visas alla ärenden för alla huvudmän som ställföreträdaren ansvarar för. När sedan en huvudman har valts kommer enbart ärenden relaterade till denna huvudman att visas.

### Välja huvudman

För att välja den huvudman som du ska redovisa för med så väljer du ifrån menyn i mitten överst på skärmen genom att klicka på pilen bredvid texten välj huvudman. Då kommer en lista på alla huvudmän som du är förordnad ställföreträdare för.

Vill du sedan byta och jobba med en annan huvudman klickar du åter på menyn högst upp på skärmen där du för närvarande ser den huvudman du har aktiv. Klicka på pilen bredvid den aktiva huvudmannen för att få fram alla huvudmän för att välja en ny huvudman att jobba med. Huvudmännen är sorterade i bokstavsordning.

### Gemensam förvaltning

Om du har ett förordnande som ställföreträdare åt en huvudman där du tillsammans med någon annan har gemensam förvaltning så kommer du inte kunna skicka in handlingar eller räkningar till överförmyndaren utan att den andra parten signerar. (undantaget ansökan om tillfällig god man och begäran om entledigande)

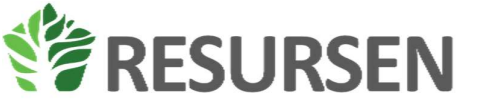

När du signerat en handling eller räkning så kommer den andra parten informeras om att en ska signera handlingen. Görs inte detta inom konfigurerad tid så kommer en påminnelse att skickas ut och du meddelas om detta utskick.

För räkningar kan du avbryta begäran om signering om ni ställföreträdare av någon anledning bestämmer er för detta

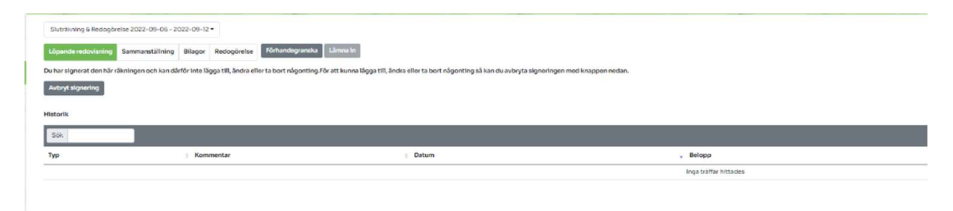

## Inställningar – Ställföreträdare

Första gången en ny huvudman loggar in behöver kontaktuppgifter och preferenser kring notifikationer ställas in, se Figur 7. Här kan du också hålla dina kontaktuppgifter uppdaterade.

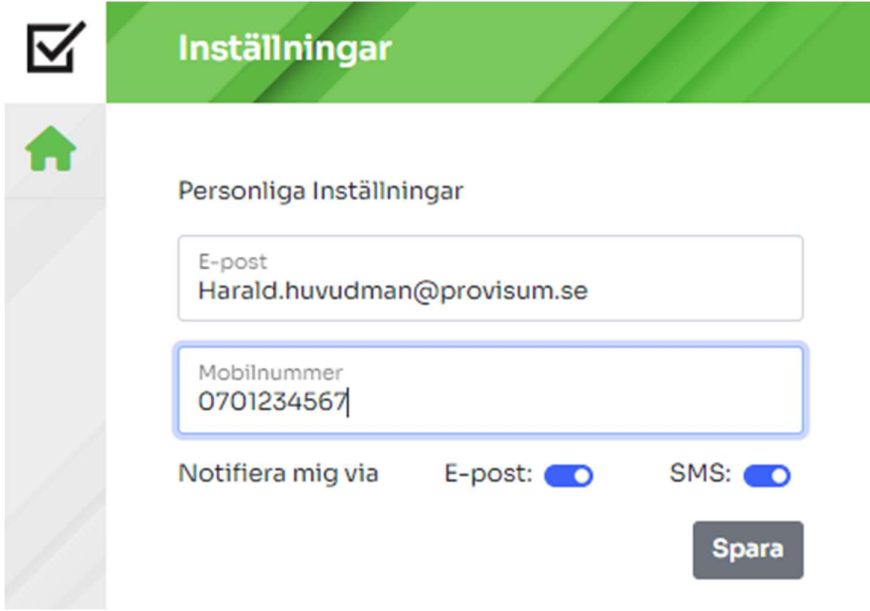

Figur 7: Inställningar ställföreträdare

## Inställningar – Huvudman

Det är inte tvingande att fylla i kontaktuppgifter för huvudmannen. Dock är det kritiskt att denna är ifylld korrekt om huvudmannen ska kunna granska och signera ärenden och handlingar digitalt via etjänsten. Om så är fallet behöver korrekt mejladress eller telefonnummer vara sparat samt även önskad metod för notifieringar till huvudmannen, se Figur 8. Att detta fylls i under menyn: huvudman i den vänstra menyraden, se Figur 6.

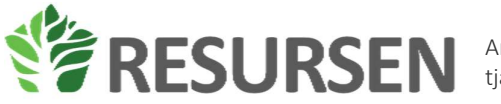

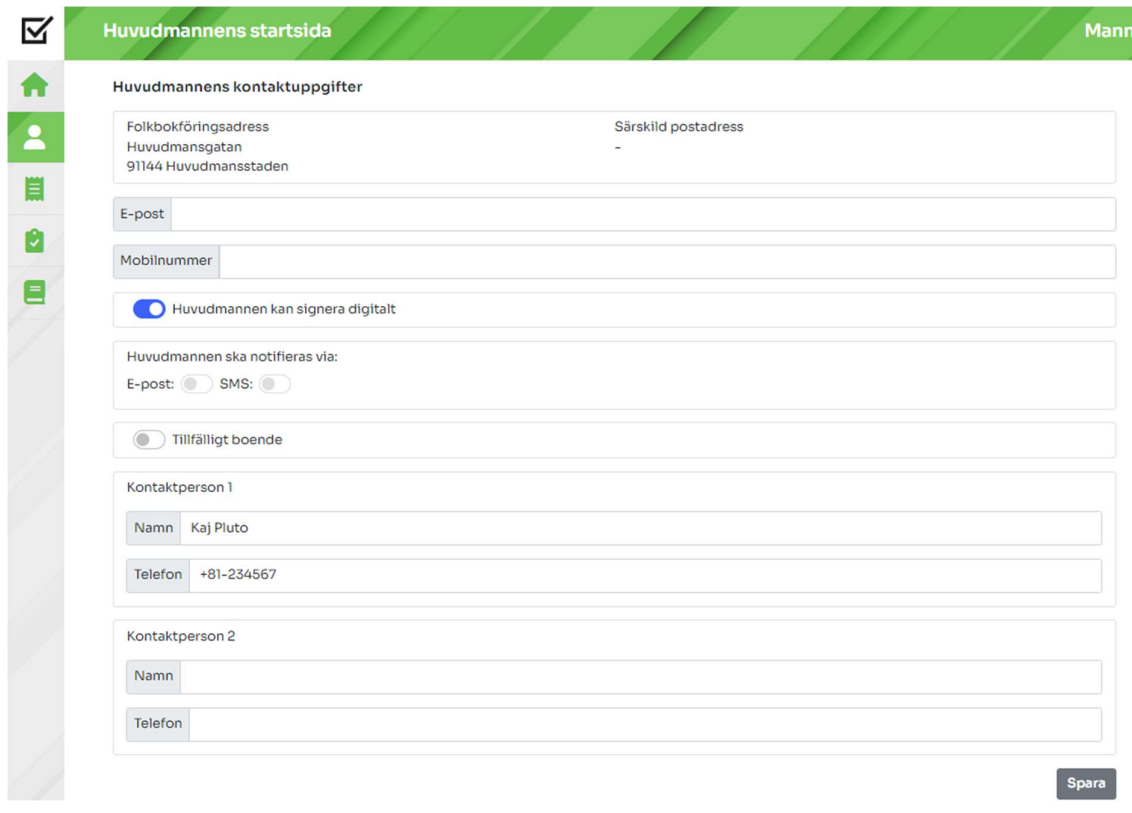

Figur 8: Huvudmannens kontaktuppgifter

Om huvudmannen kan samtycka digitalt kommer ärenden där du ansöker om överförmyndarens samtycke först gå till huvudmannen för samtycke. Detta gäller inte ansökan om tillfällig god mannen eller begäran om entledigande. Huvudmannen kommer notifieras genom att hen får en e-post eller sms med en länk till sidan där hen kan samtycka. Skulle hen tappa bort länken så får även du en kopia på denna som du finner i ärendet.

Om du har gjort en ansökan där du inser att huvudmannen inte kan samtycka digitalt kan du bocka ur rutan för om huvudmannen kan signera digitalt. Ansökan kommer då skickas in till överförmyndaren utan huvudmannens samtycke och nämnden får begära in samtycket på annat sätt.

Huvudmannen behöver aldrig själv logga in i e-tjänsten utan kommer alltid nå sina ärenden via en läk till sin sida.

## Ärenden

För att hantera ärenden klickar du på ärendeknappen i menyn till vänster efter att ha valt den huvudman som ett ärende ska påbörjas för. Du klickar sedan på "skapa nytt ärende" och väljer rätt ärendetyp i menyn, se Figur 9.

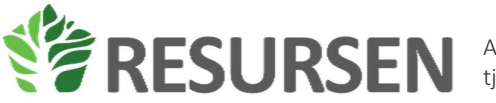

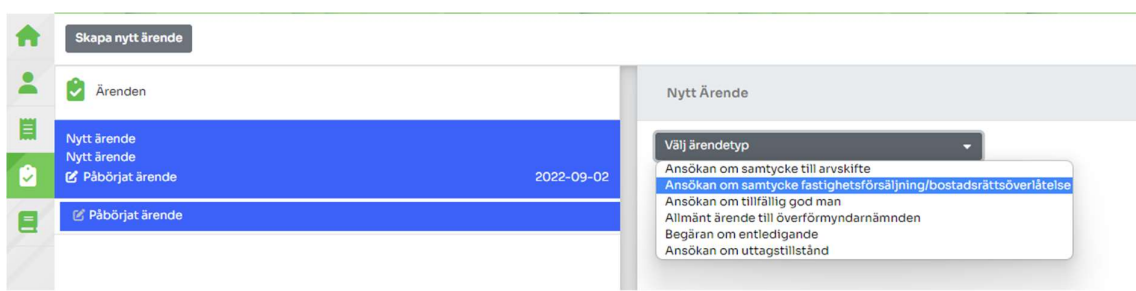

Figur 9: Skapa nytt ärende

När rätt ärendetyp har valts fylls relevant information in och eventuell bilaga bifogas genom att välja en fil från datorn samt trycka på knappen bifoga fil, se Figur 10. Efter att all information fyllts i samt eventuell fil har bifogats klickar du på "skicka in/signera" för att signera handlingen och skicka in den till handläggaren.

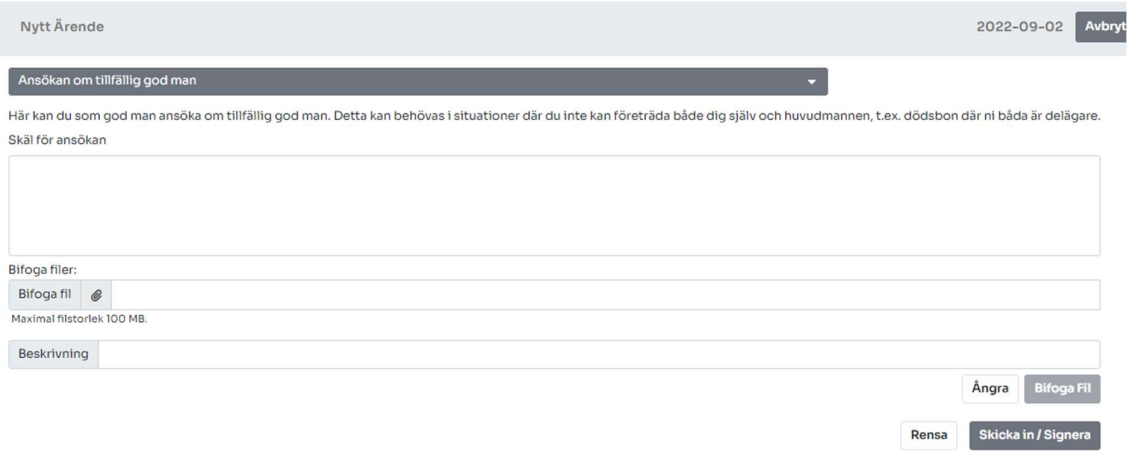

Figur 10: Registrera ärende

Du kommer på huvudmannens sida för ärenden alltid kunna se de aktuella ärendena för huvudmannen och vilken status dessa har hos överförmyndaren.

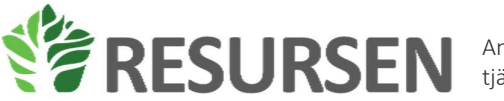

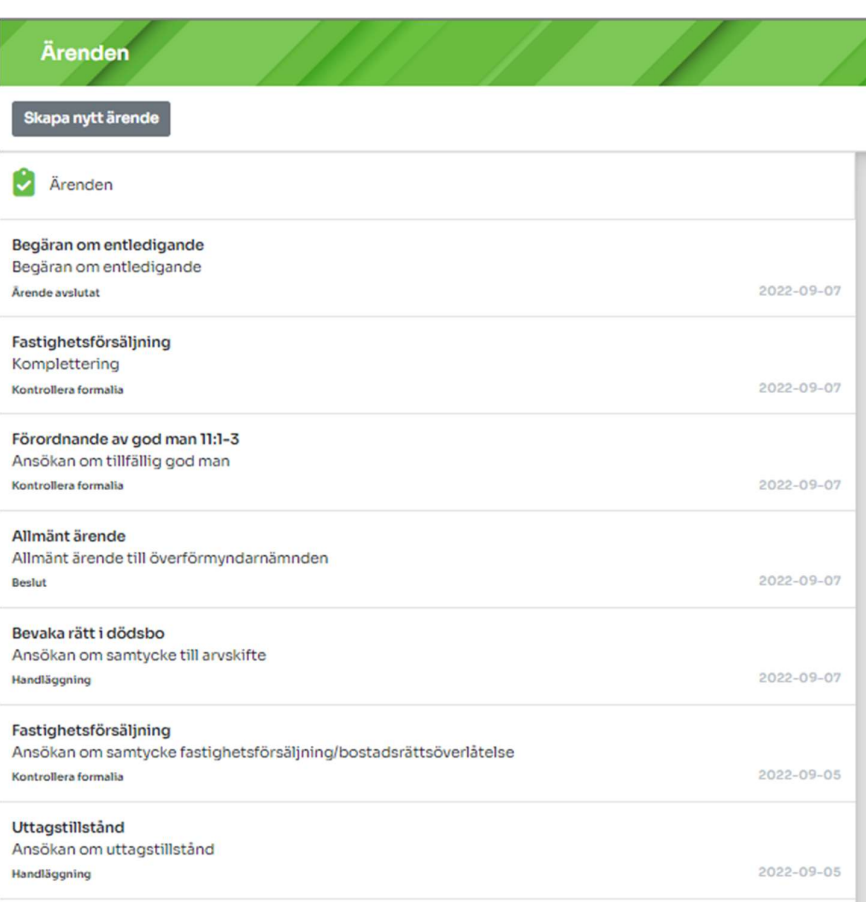

På huvudmannens startsida kan du också se avslutade ärenden

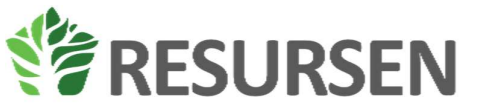

ľ

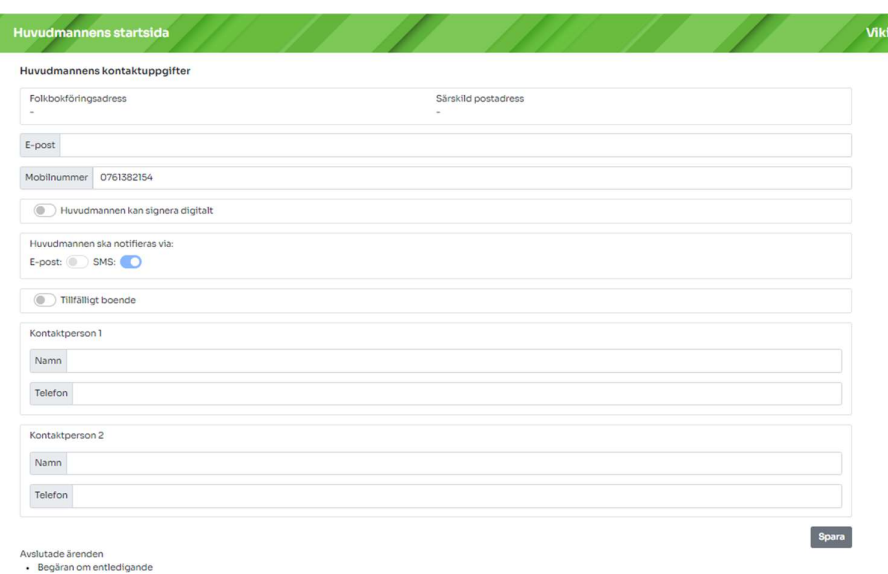

## Komplettera pågående ärende

Du kan när som helst komplettera ett ärende som är öppet hos överförmyndaren genom att klicka på knappen Komplettera i ärenden

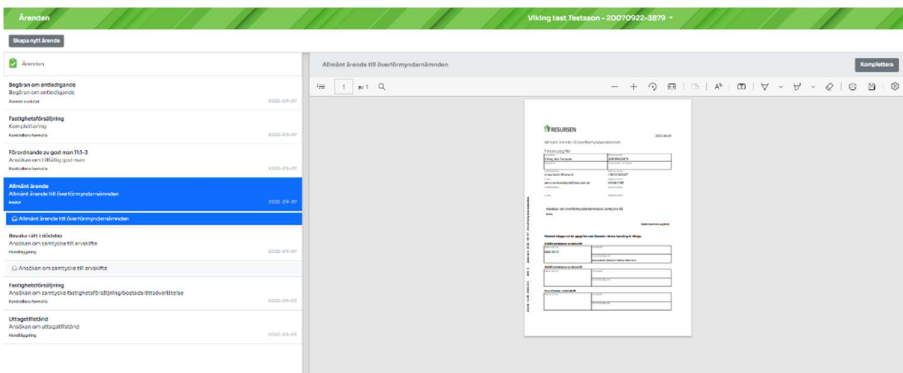

Det kan också vara så att överförmyndaren ber dig komma in med en komplettering, då använder du samma knapp.

För vissa fall ombeds du lämna in yttrande över handlingar. Du kan då se de handlingar som är aktuella i ärendet och klicka på knappen yttrande.

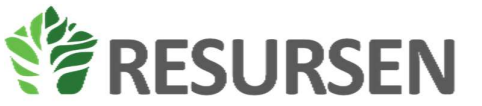

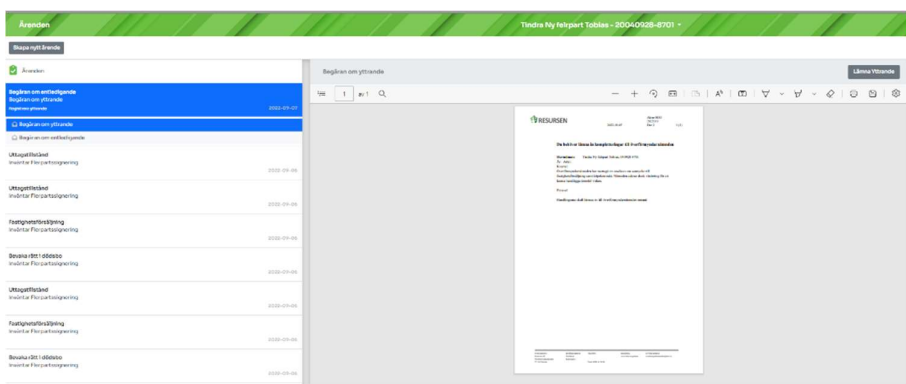

## Ärendenas uppbyggnad

När du markerar ett ärende kommer du att se alla handlingar som hör till det här ärendet, både de som du skickat in till nämnden och de som nämnden har skickat till dig. Olästa handlingar ser ut som ett kuvert och när du tagit del av handlingen så finns symbolen för ett öppnat kuvert i ärendet.

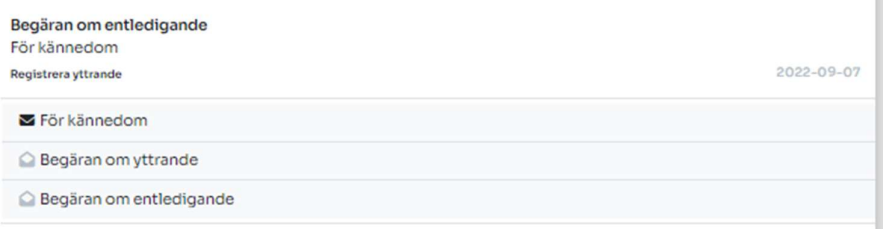

Om du klickar på en rad öppnas handlingen upp till höger.

## Dagbok och körjournal

Dagboken har som huvudsyfte att underlätta jobbet för dig som ställföreträdarna genom att löpande kunna lägga in aktiviteter som genomförs inom ramen för uppdraget. Efter att huvudman har valts kan du registrera dagbokshändelser. Först ska korrekt redogörelse väljas för att kunna registrera dagbokshändelse, se Figur 11. Efter redogörelsen har valts kan dagbokhändelser registreras genom att välja alternativ i listan, se Figur 12. Efter ifylld dagboksinlägg registreras inlägget genom att klicka på knappen "registrera". Det är också i dagboken som du för körjournal. Uppgifterna som du lämnar här kommer sammanställas till redogörelsen när du lämnar in din räkning till överförmyndaren. Observera att dagbok bara är tillgänglig om du ska lämna redogörelse.

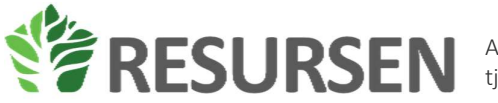

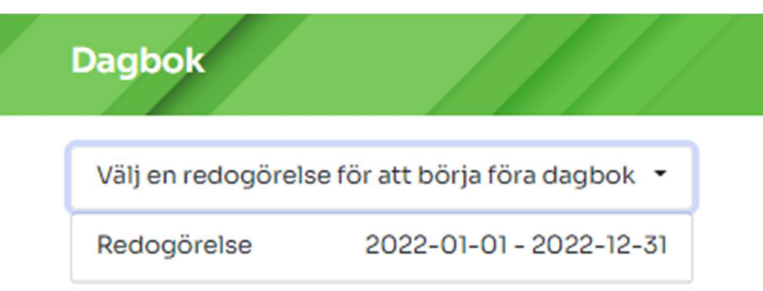

#### Figur 11: Välja redogörelse

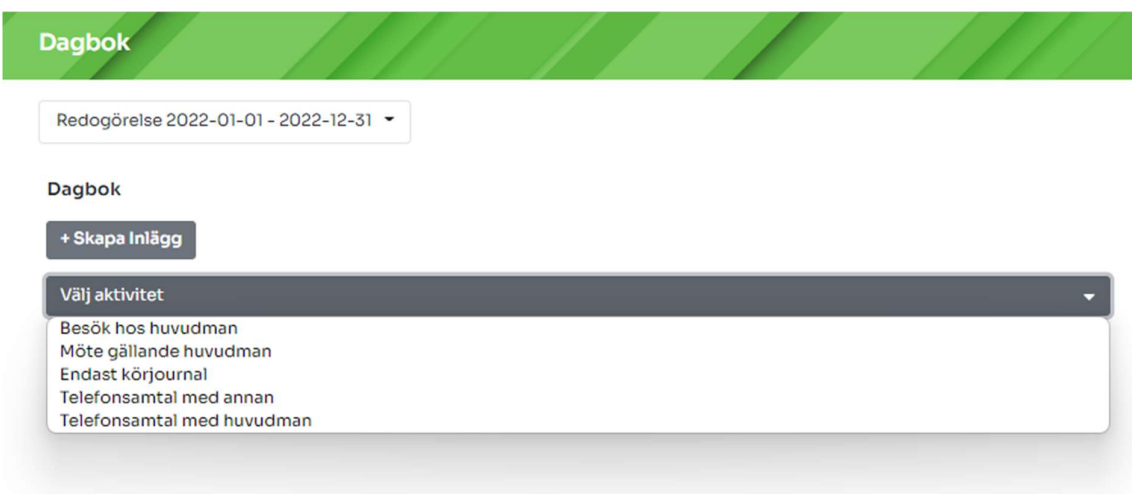

Figur 12: Alternativ dagboksaktiviteter

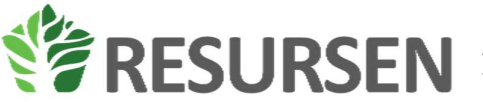

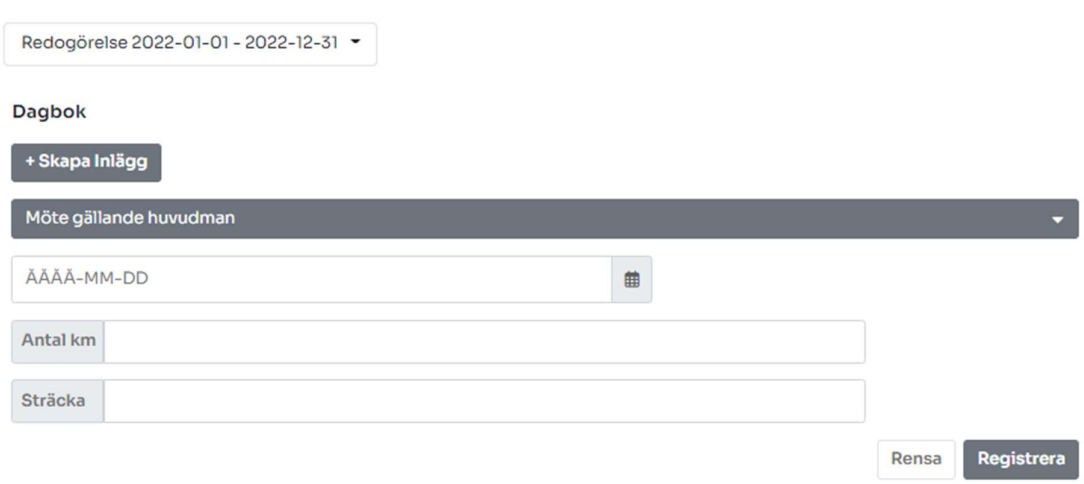

#### Figur 13: Registrera dagboksinlägg

Alla registrerade dagboksinlägg listas under historik. Historiken är sökbar samt redigerbar. För att söka skriver du in texten du vill söka på i sökfältet och klickar på sök. Vill du editera eller ta bort ett redan registrerat dagboksinlägg kan detta göras i historiklistan genom att antingen trycka på symbolen med en penna eller en soptunna se Figur 14.

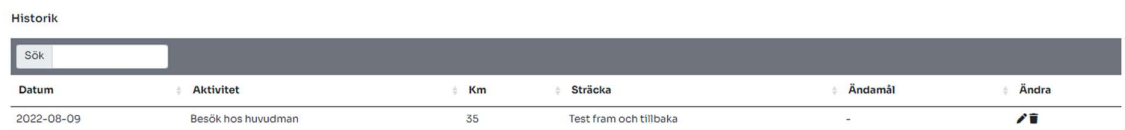

Figur 14: Historik dagbok

## Räkningar

Under räkningar sker den löpande redovisning för huvudmannens inkomster och utgifter. Det är under räkningar som huvudmannens alla konton med olika former av tillgångar ska registreras och under räkningar hanteras de löpande räkningarna. Det är även under räkningar som en kan granska och lämna in de årliga redovisningarna till överförmyndaren. I verktyget kommer all kommunikation att kunna ske. Detta innebär att all kommunikation med handläggaren kan ske i verktyget och handläggaren kan således skicka kommentarer eller kompletteringar direkt i Provisum e-tjänst.

### Första gången du loggar in på en ny huvudman

Första gången du loggar in och har en ny huvudman saknas information om huvudmannen för att det ska gå att påbörja bokföringen. Detta varnas det för när du går in på räkningar fram tills dess att ett disponibelt konto har skapats se Figur 15.

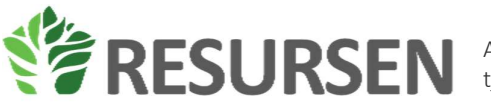

| Räkningar                                                                                                    | Villgot Teshuvudmannen - 19650603-0567 * |                              | . .                |  |  |
|----------------------------------------------------------------------------------------------------|------------------------------------------|------------------------------|--------------------|--|--|
| Årsräkning & Redogörelse 2022-09-29 - 2022-12-31 *                                                                  |                                          | <b>Differens</b>             | 0,00 kr            |  |  |
| Förhandsgranska Lämna in<br>Sammanställning Bilagor Redogörelse<br>Lõpande redovisning                              |                                          | Ingående balans<br>Inkomster | 0,00 kr<br>0,00 kr |  |  |
| Utgifter<br>Registera utgift   Registrera inkomst   Registrera överföring  <br>Utgående balans                      |                                          |                              |                    |  |  |
| För att börja föra löpande räkning behöver du ange ett disponibelt konto. Du kan göra detta under sammanställningen |                                          |                              |                    |  |  |
| <b>Historik</b>                                                                                                    |                                          |                              |                    |  |  |
| Sök                                                                                                    |                                          |                              |                    |  |  |
| Typ<br>Kommentar                                                                                                    | Datum<br>- Belopp                        | Saldo                        | Ändra              |  |  |
|                                                                                                    | Inga träffar hittades                    |                              |                    |  |  |

Figur 15: Räkningar utan disponibelt konto

### Att skapa konton

Huvudmannens ekonomiska grundförutsättningar registreras under fliken Sammanställning. Här redovisas följande grundinformation om huvudmannens ekonomi:

- Konton som förvaltas av ställföreträdaren
- Konton som förvaltas av någon annan
- Huvudmannens fastigheter och värdepapper
- Huvudmannens skulder

Du kan under sammanställning även se en sammanställning av inkomster och utgifter för den innevarande perioden, se Figur 16.

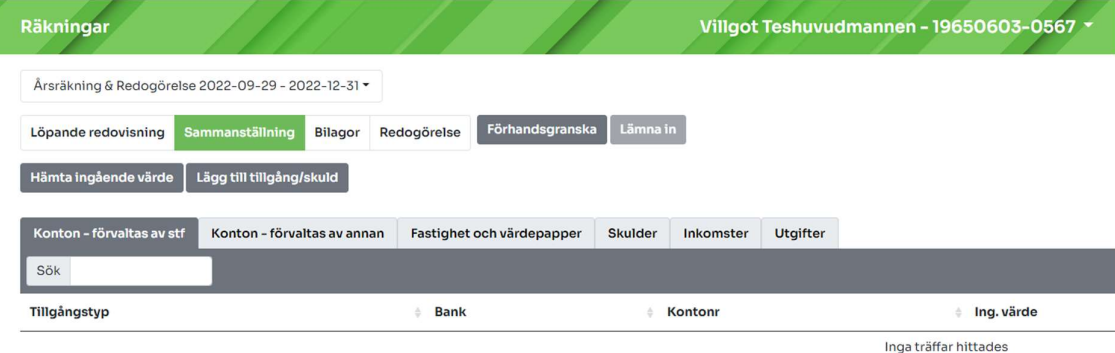

Figur 16: Kontosammanställning

#### Lägga upp ett disponibelt konto och andra tillgångar och skulder

För att lägga till ett disponibelt konto väljer du att klicka på knappen "lägg till tillgång/skuld" och väljer disponibelt konto i rullisten som då kommer fram, se Figur 4. När du har valt att registrera ett disponibelt konto kommer du att få följande vy att fylla i, se Figur 17. I denna vy skriver du in all relevant information för huvudmannens disponibla konto. Här ges även möjlighet att bifoga fil som exempelvis ett utdrag från banken. Om en fil bifogas är det obligatoriskt att skriva en beskrivande text till filen samt klicka på knappen bifoga fil. När alla uppgifter är ifyllda samt eventuella filer är bifogade så registrerar du allt i systemet genom att klicka på knappen "registrera". Nu har ett disponibelt konto registrerats för den valda huvudmannen och det är möjligt att börja föra löpande räkenskaper.

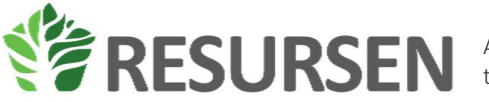

Vi har i systemet försökt underlätta så mycket som möjligt hur konton ska placeras i sammanställningen så du behöver bara ange vilken tillgång du ska registrera så hamnar den på korrekt plats i flikarna.

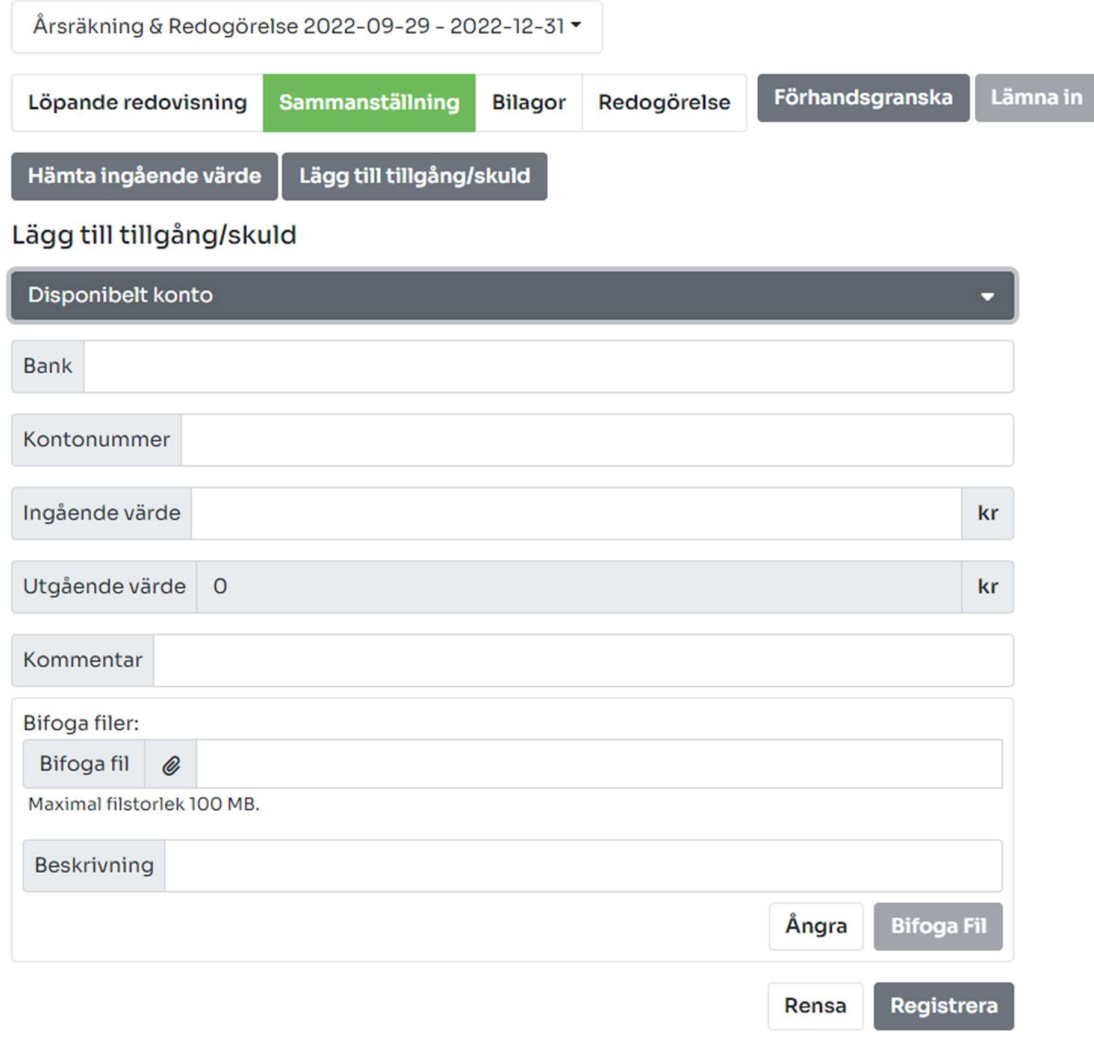

Figur 17: Registrera ett disponibelt konto

För handkassa på boende kommer vyn se ut så här. Ange förslagsvis boendets namn som bank och en 1: a som kontonummer.

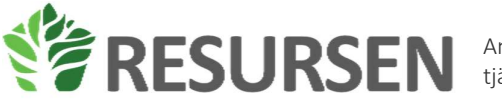

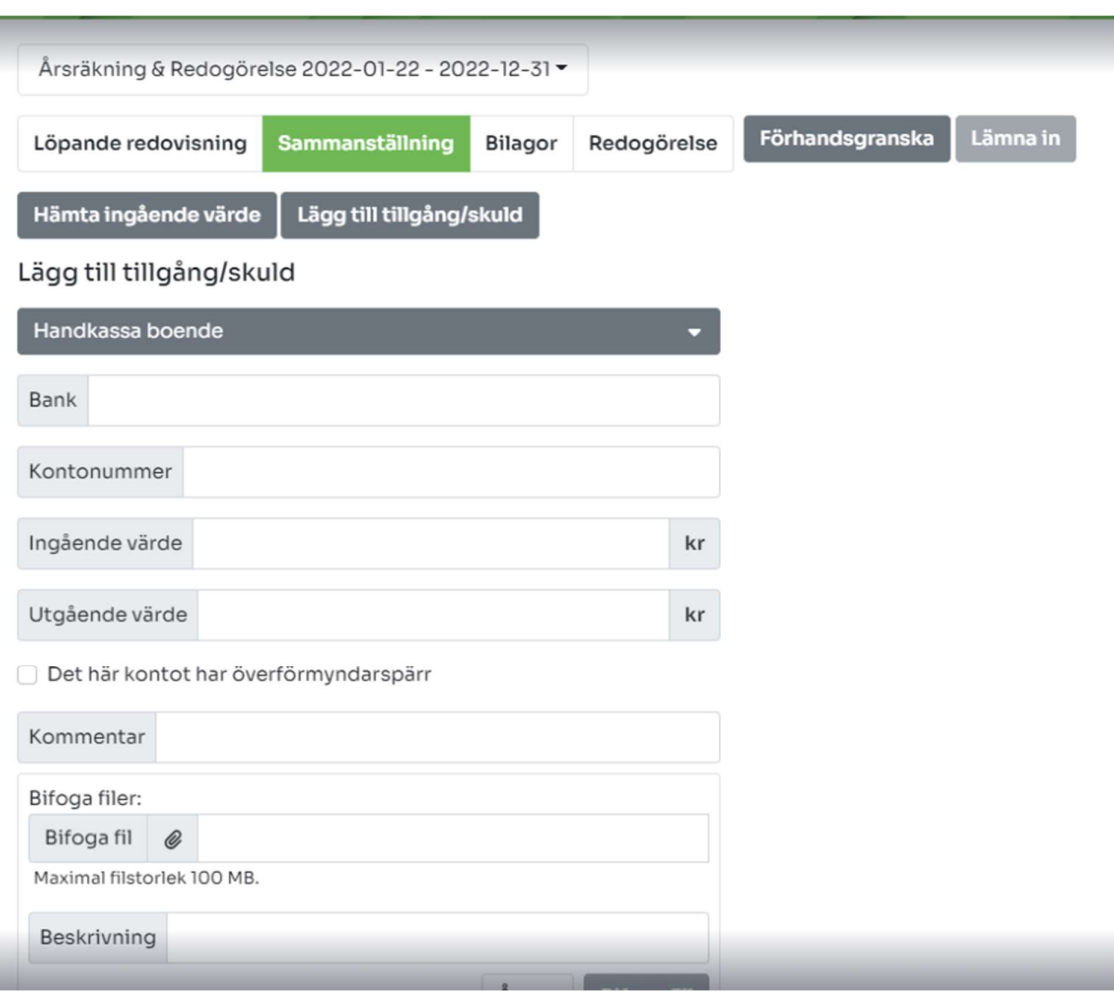

### Hämta ingående värde

Om Huvudmannen inte är ny utan det bara nytt räkenskapsår kan du hämta information om huvudmannen från föregående period för att slippa skriva in allt på nytt igen vid starten av varje år. Detta görs genom att klicka på knappen "Hämta ingående värde", se Figur 17. När du klickar på den knappen hämtas alla tillgångar från den tidigare räkningen förteckning/årsräkning och läggs in som tillgångar med det utgående värdet från föregående period som det ingående värdet för den nya perioden. Du kan även hämta värdet från en förteckning när du påbörjar de löpande räkenskaperna.

#### Löpande redovisning

Under löpande redovisning sköts den löpande redovisningen av de ekonomiska göromålen för huvudmannen. Här kan du registrera följande transaktionstyper:

- Registrera utgift
- Registrera inkomst
- Registrera överföring

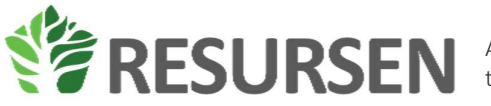

### Registrera utgift

Under denna flik registreras att former av utgifter förknippade med huvudmannens ekonomi. De möjliga valen av utgiftstyper är låsta för dig och styrs av överförmyndaren. När en utgift ska registreras klickar du först på rullmenyn som heter "Välj typ av transaktion". Där väljer du vilken typ av utgift du vill registrera. Efter att typen av utgift är vald marker du på "Välj konto" vilket konto som ska belastas av utgiften samt fyller i fälten som finns att fylla i. Även här kan du bifoga en fil men det är inte obligatoriskt.

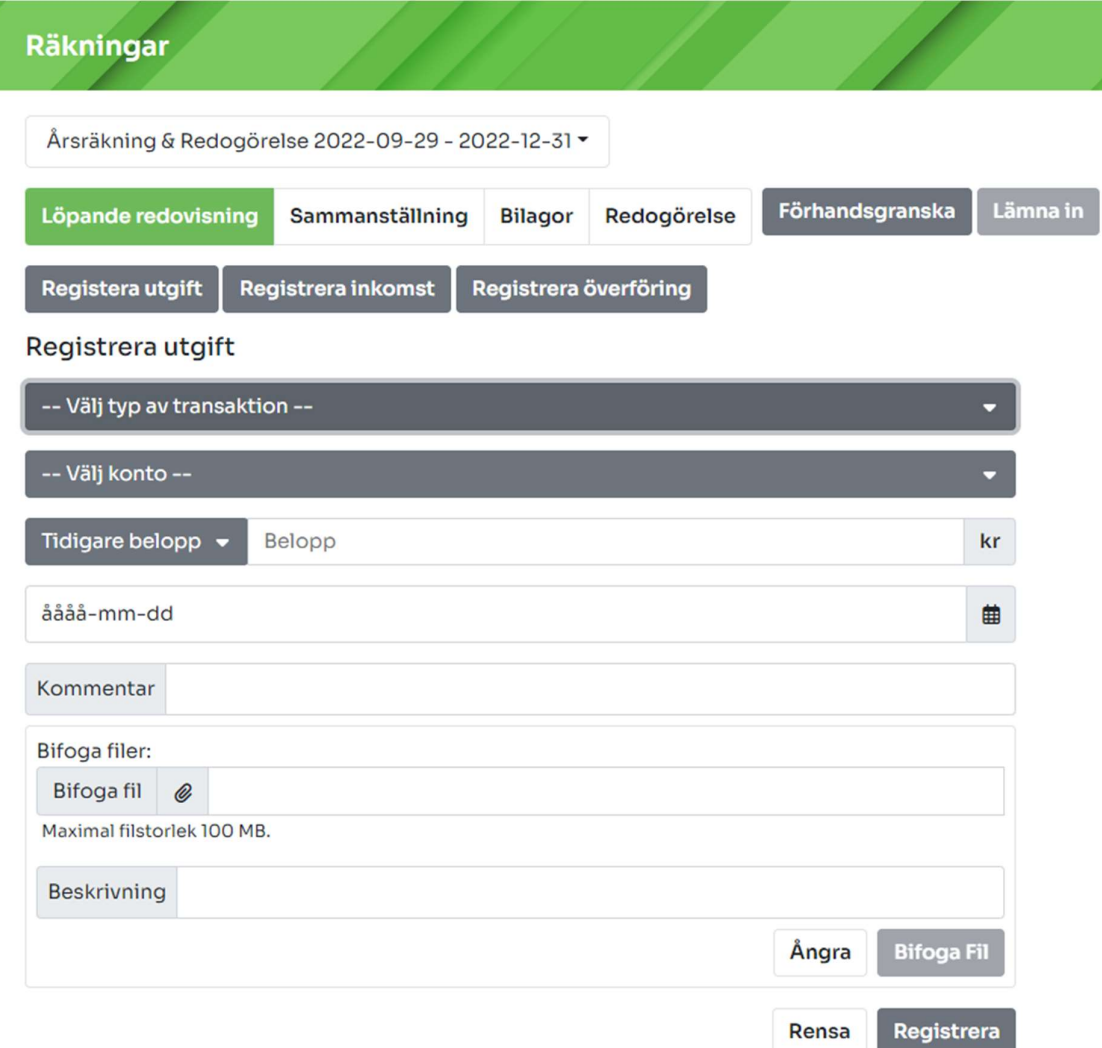

### Registrera inkomst

Under denna flik registreras alla inkomster som huvudmannen har. De möjliga valen av inkomsttyper är låsta för ställföreträdaren och styrs av överförmyndaren. När en inkomst ska registreras klickar du först på rullmenyn som heter "Välj typ av transaktion". Där väljer du vilken typ av inkomst som ska registreras. Efter att typen av inkomst är vald markerar du på "Välj konto" vilket konto som

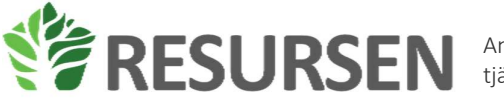

inkomsten ska registreras på samt fyller i fälten som finns att fylla i. Även här kan du bifoga en fil men det är inte obligatoriskt, se Figur 18.

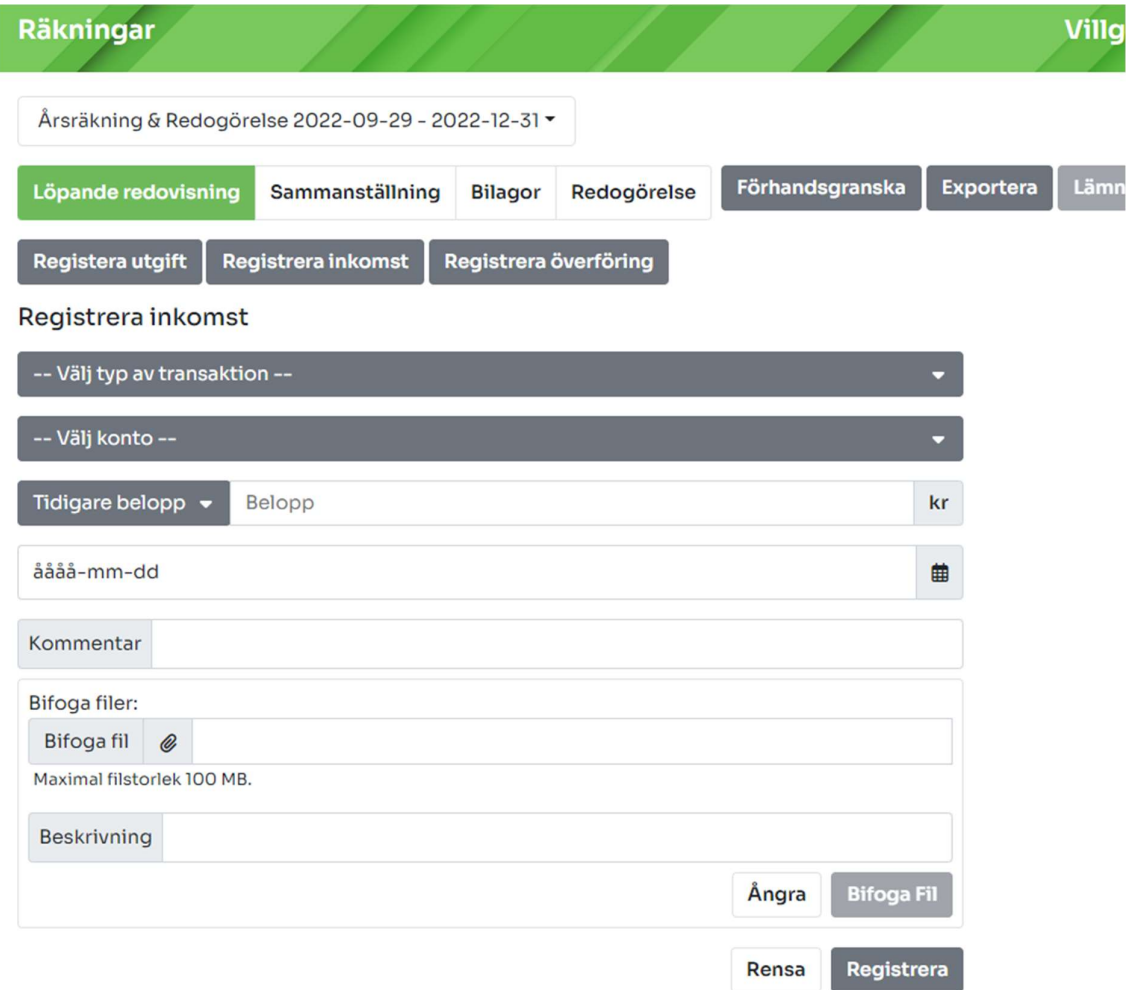

#### Figur 18: Registrera inkomst

#### Registrera överföring

Under denna flik kan du registrera överföringar mellan huvudmannens olika konton, disponibelt konto och sparkonto. För att göra detta väljer du först från vilket konto pengarna ska dras ifrån och sedan till vilket konto pengarna ska överföras till, se Figur 19. Som på övriga delar av löpande räkning kan en även här skriva kommentarer och bifoga filer.

Egentligen behöver en ställföreträdare inte registrera överföringar som sker mellan konton som ligger inom ställföreträdarens redovisningsskyldighet men denna funktion finns för att kunna hålla saldona på det disponibla kontot och sparkontot aktuella. En överföring är redovisningsmässigt varken en inkomst eller utgift.

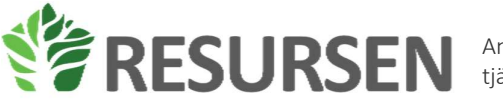

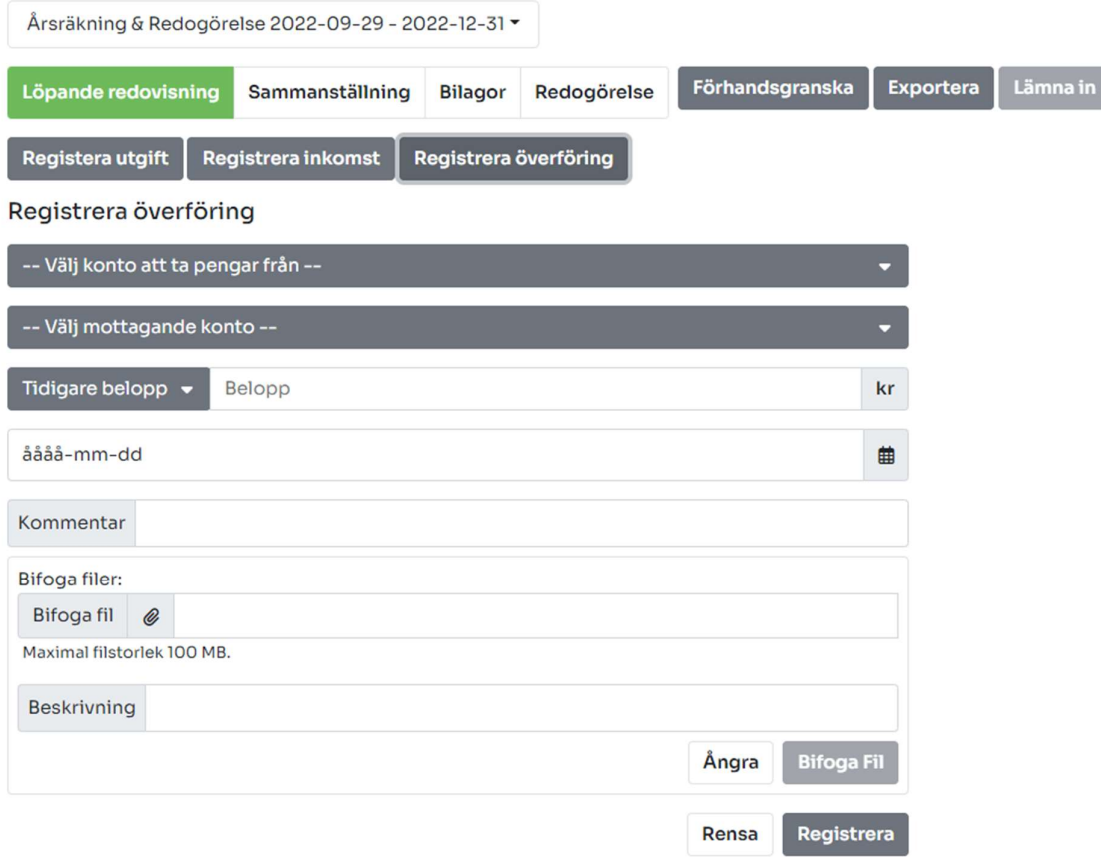

#### Figur 19: Registrera överföring

Förhandsgranska och lämna in årsredovisning

När redovisningsperioden är slut och det är dags att granska och lämna i sin årsräkning görs detta på startsidan för räkningar. Du behöver börja med att gå igenom sammanställningen. För tillgångar utöver sparkonto och disponibelt konto dvs sådana tillgångar som inte ligger under första fliken så behöver du som ställföreträdare registrera det utgående värdet för ex fonder, fastigheter, huvudmannens eget konto och liknande. Saldot på dessa uppdateras inte automatiskt.

Om du vill se din sammanställning i formatet som en årsräkning på pappershandling kan du klicka på knappen "förhandsgranska", se grön pil i Figur 20, för att få fram en förhandsgranskning av det material som kommer att skickas in till överförmyndaren. När det är dags att lämna in räkningen klickar ställföreträdaren på "lämna in", se blå pil i Figur 20, när allt är klart så skickas räkningen in till överförmyndaren för granskning.

#### Exportera till Excel

Vill en få ut alla sin poster från den löpande räkningen till Excel för att kunna editera på annat sätt än inom e-tjänsten ex om huvudmannen flyttar till en annan kommun så räkning ska ges in där så kan du få det genom att klicka på knappen "exportera", se blå pil Figur 20.

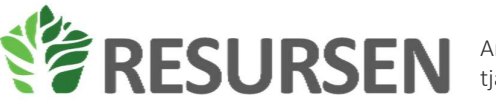

| Löpande redovisning                                          | Sammanställning |  | <b>Bilagor</b> | Redogörelse | Förhandsgranska Exportera | Lämna in |
|--------------------------------------------------------------|-----------------|--|----------------|-------------|---------------------------|----------|
| Registrera inkomst Registrera överföring<br>Registera utgift |                 |  |                |             |                           |          |

Figur 20: Exportera löpande räkning

#### Bilagor

För att få en överblick över bilagor som bifogats klickar du på fliken bilagor. I denna flik hittar du som ställföreträdare en lista över alla bilagor som bifogats och kan söka på dem och granska dem för att se om rätt bilaga har bifogats. För att editera en post behöver du gå till korrekt flik/meny och hitta den relevanta registreringen och redigera den för att ändra en bilaga, se kapitel: Editera registrerade poster för hur du redigerar en registrerad post eller inmatning.

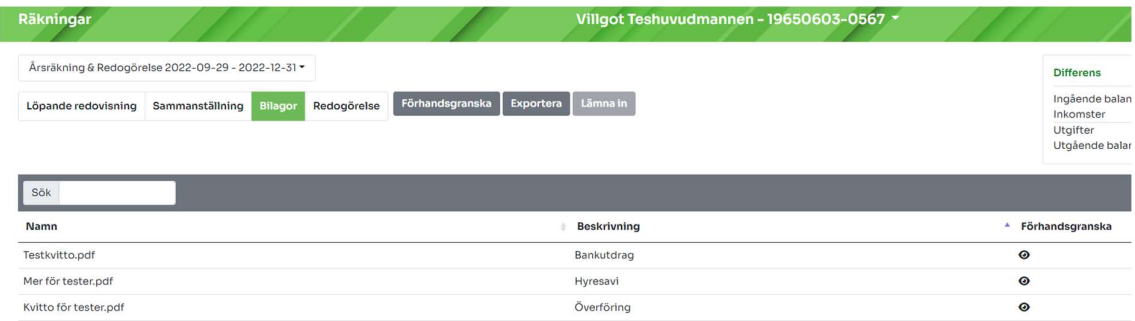

#### Figur 21: Översikt bilagor

#### Redogörelse

Under fliken redogörelse finns posterna från dagboken sammanställda. Här finns också frågorna om din huvudman som överförmyndaren vill ha svar på. Under denna flik kan du se och hantera följande information, se Figur 22:

- Aktivitetsinformation antal registrerade ärenden i dagboken
- Frågor
- Begäran om arvode och kostnadsersättning
- Bifoga fil

I denna flik kan du sedan förhandsgranska sin redogörelse och lämna in denna till överförmyndaren.

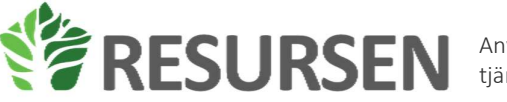

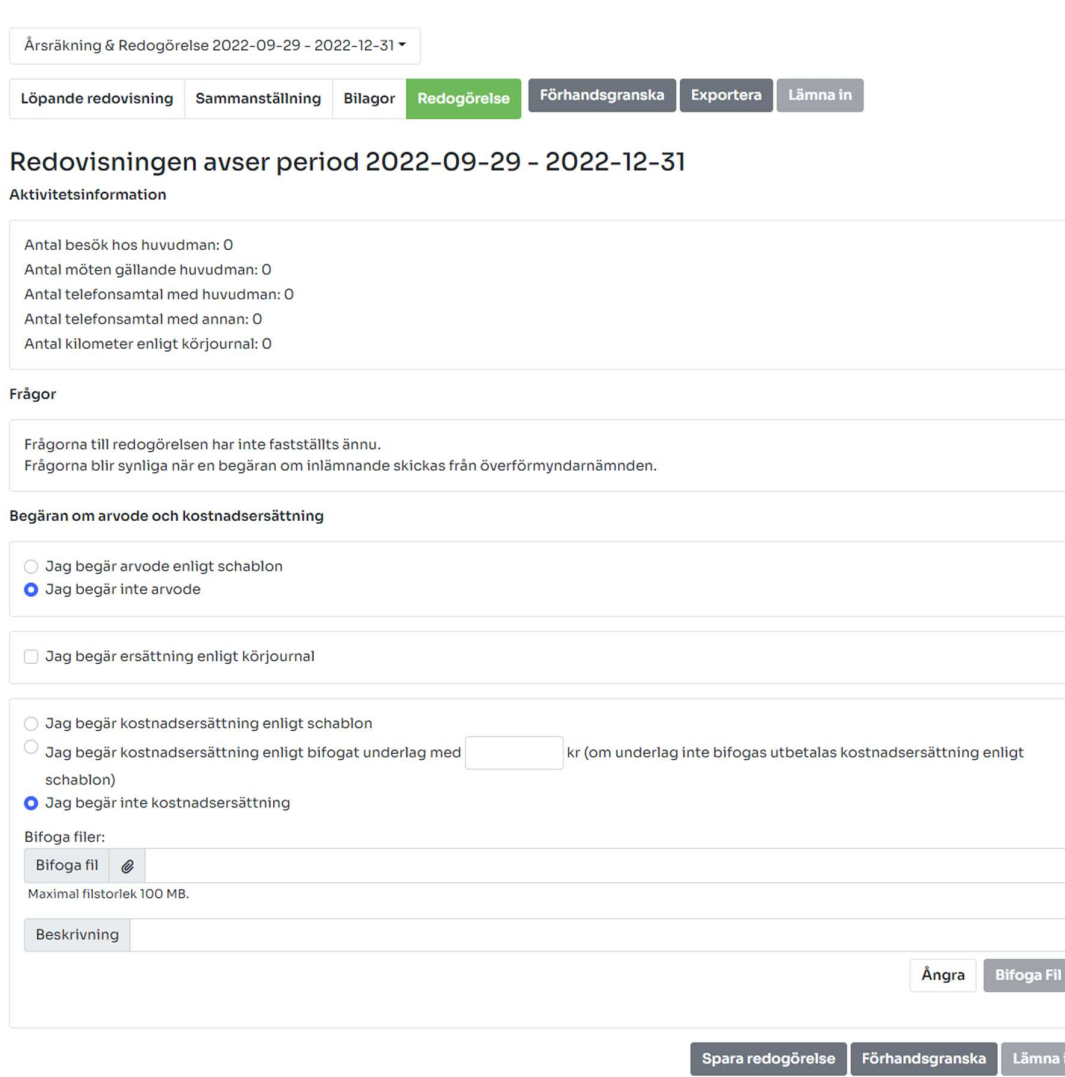

#### Figur 22: Redogörelse

#### Editera registrerade poster/historik

Det finns en funktion för att editera redan registrerade poster i den löpande redovisningen. Du kan antingen radera en redan registrerad post eller editera en registrerad post. För att ta bort en registrerad post letar men reda på den relevanta posten i listan över historiska inmatningar, historik, och klickar på symbolen med en soptunna. Vill du i stället editera en tidigare post klickar du i på symbolen med en penna, se Figur 23.

Övriga två symboler som finns i historiken är ett gem som indikerar om posten har en bifogad fil samt ett öga som du klickar på om du vill granska innehållet i posten.

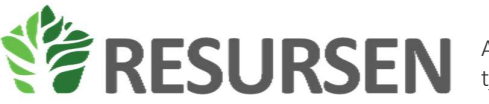

| Historik           |                |            |         |        |       |  |
|--------------------|----------------|------------|---------|--------|-------|--|
| Sök                |                |            |         |        |       |  |
| Typ                | Kommentar      | Datum      | Belopp  | Saldo  | Ändra |  |
| Överföring         | Testöverföring | 2022-09-30 | 500     | 9000   | 701   |  |
| Hyra               | Lägenhetshyra  | 2022-09-29 | $-2500$ | $\sim$ | 1016  |  |
| Köp av värdepapper | <b>County</b>  | 2022-09-29 | $-5000$ | $\sim$ | 1016  |  |

Figur 23: Översikt historik

## Synpunkter

Om du som ställföreträdaren har några synpunkter eller åsikter på e-tjänsten kan dessa registreras genom att klicka på synpunkter i vänstermenyn och sedan fylla i sina synpunkter i meddelandefältet och klicka på skicka in, se Figur 24. En e-post skickas då till överförmyndarens e-postadress som står som mottagare.

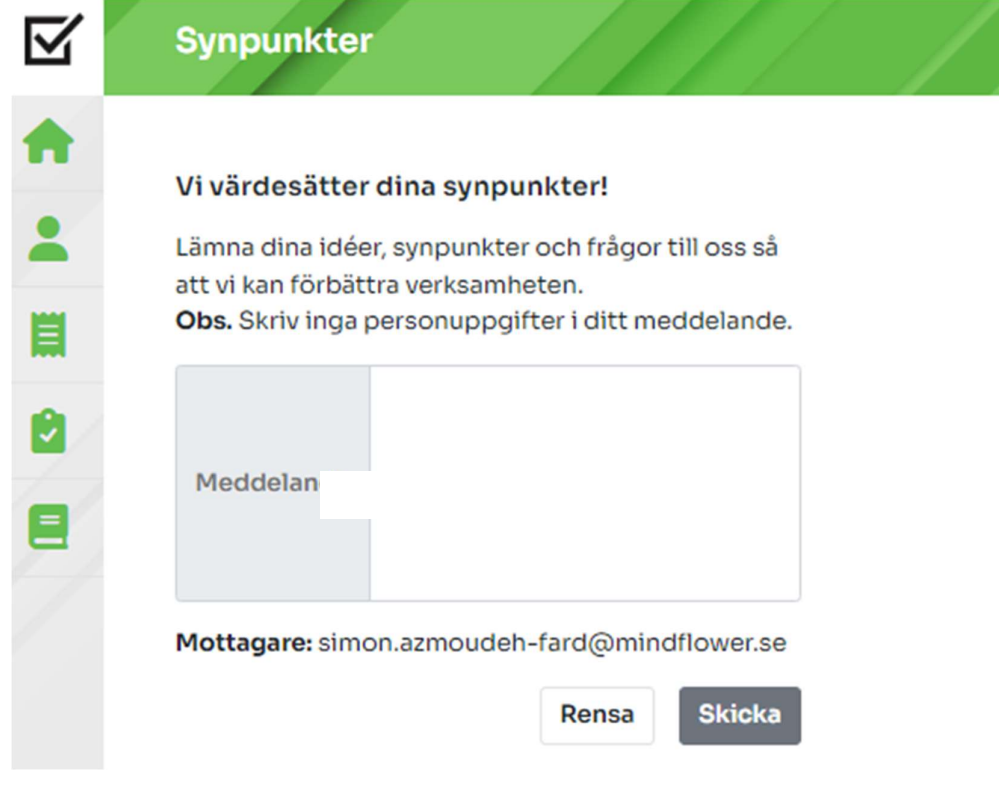

Figur 24: Skicka in synpunkter

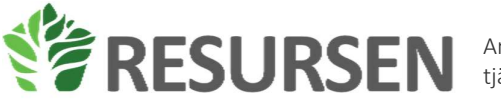

# Vanliga frågor och svar

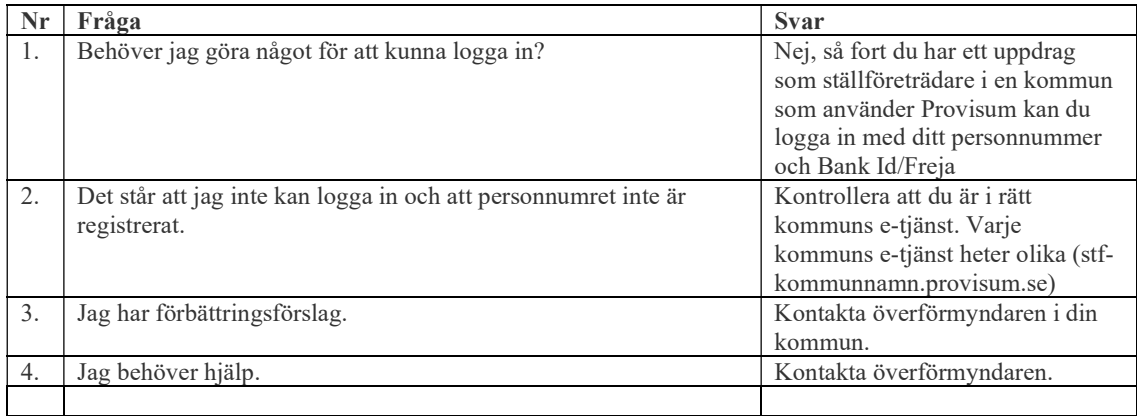